## **Инструкция по созданию сертификата открытого ключа ЭЦП и его архивирование**

## **Создание сертификата открытого ключа**

Для создания сертификата открытого ключа Вам необходимо проделать следующие шаги:

- 1. Открыть окно просмотра свойства вашего сертификата, для чего:
	- a. Перейдите в «Панель управления», запустите ярлык «Свойства обозревателя»;
	- b. В появившемся диалоговом окне перейдите во вкладку «Содержание» и нажмите «Сертификаты» (см. Рисунок 1);

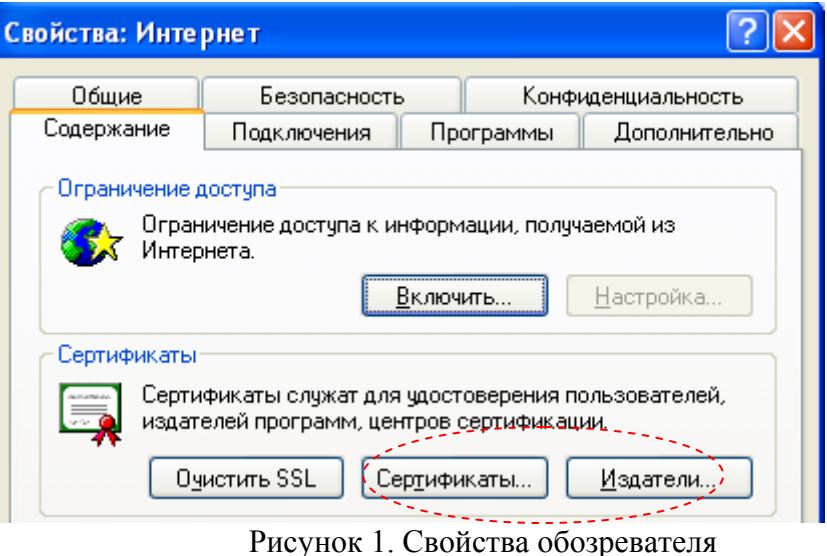

- c. В появившемся списке сертификатов необходимо выбрать Ваш сертификат и нажать кнопку «Просмотр».
- 2. В появившемся окне просмотра свойств сертификата необходимо перейти во вкладку «Состав» и нажать кнопку «Копировать в файл» (см. Рисунок 2) для запуска мастера импорта сертификатов;

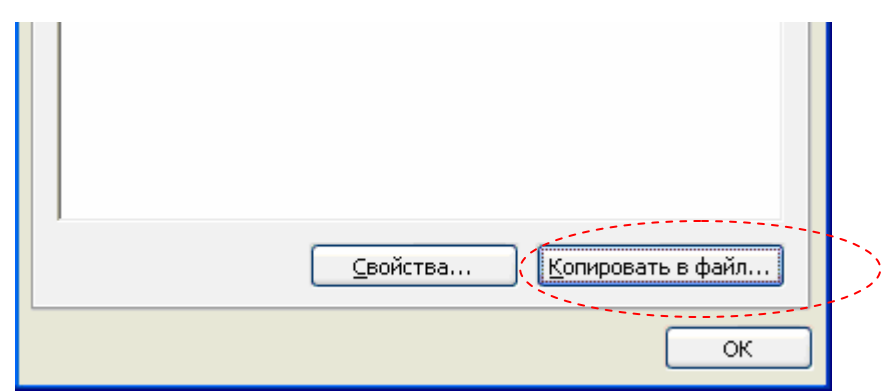

Рисунок 2. Свойства сертификата

3. Далее, следуя подсказкам мастера, сохраните файл сертификата открытого ключа на один из физических носителей:

**Примечание:** при создании файла необходимо указать опцию «Нет, не экспортировать закрытый ключ», а в качестве формата файла выбрать стандартный метод «Файл в DER-кодировке X.509 (.CER)».

## **Архивирование файла сертификата открытого ключа**

После того, как сертификат успешно импортирован в файл, необходимо его заархивировать (например, для передачи по электронной почте). Для этого:

- 1. Перейдите по пути куда был сохранен файл сертификата в п.п. 3;
- 2. С помощью установленного ПО WinRAR заархивируйте файл сертификата:
	- a. Укажите на файл сертификата правой кнопкой манипулятора и в появившемся меню выберите «Добавить в архив» (см. Рисунок 3).

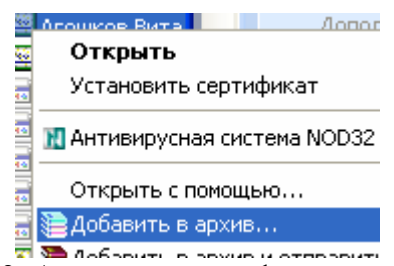

Рисунок 3. Архивирование файла сертификата

**Примечание:** в случае если у вас отсутствует на компьютере WinRAR, или другое ПО для сжатия файлов, необходимо его установить.

Полученный в результате файл готов для передачи по электронной почте.